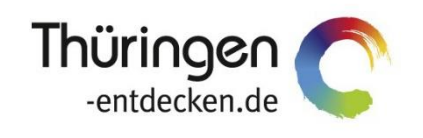

**THÜRINGEN BUCHEN** regional · persönlich · vielfältig

# **Dokumentation Frontend TOMASplus Modul Datenpflege Bausteine**

Software DMS TOMAS®

Dezember 2020

# Inhalt

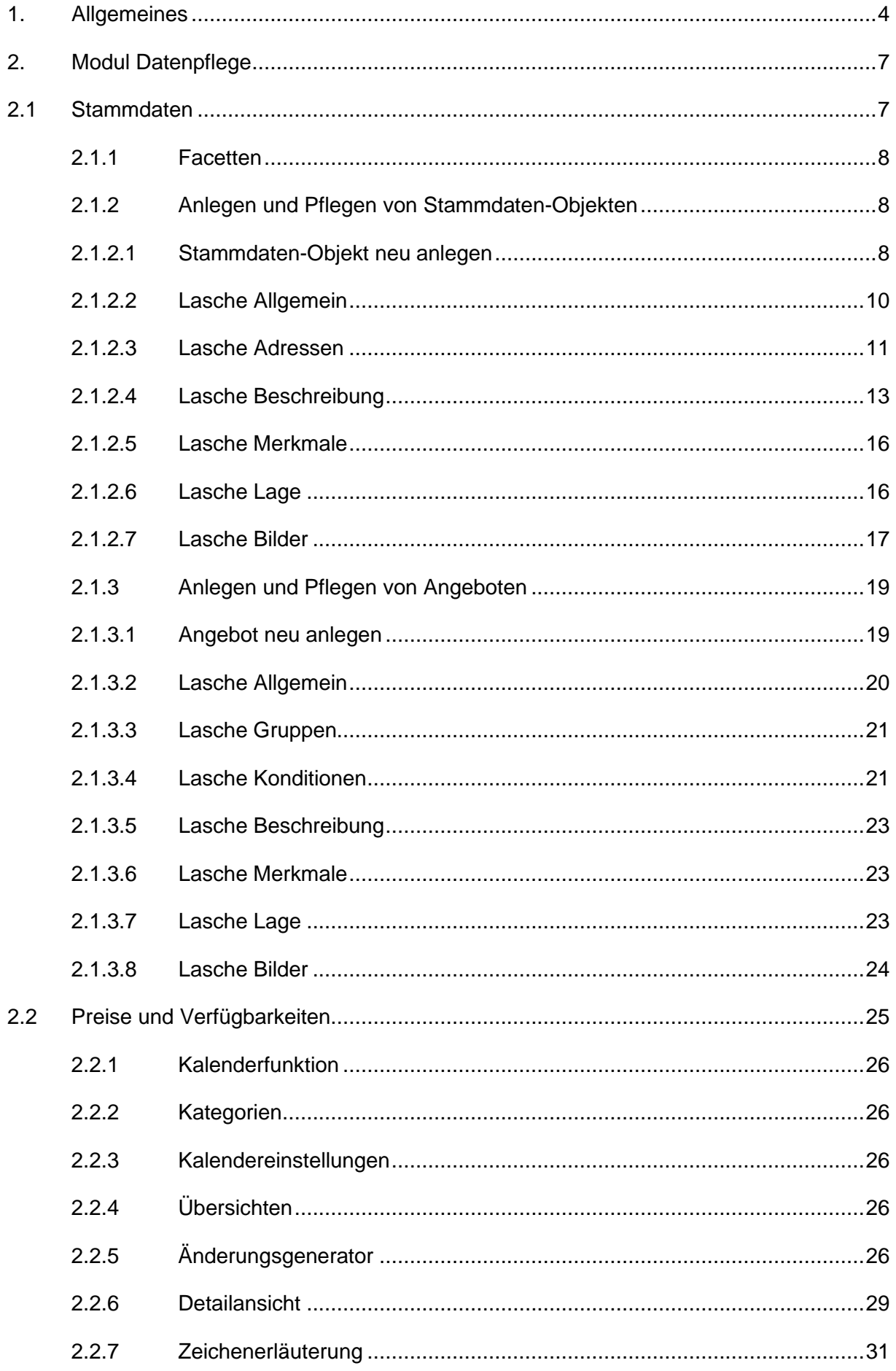

## <span id="page-3-0"></span>**1. Allgemeines**

Mit TOMASplus steht allen *Thüringen buchen*-Buchungsstellen ein modernes und benutzerfreundliches Frontend zur Pflege der TOMAS® -Daten und Buchung der touristischen Leistungen zur Verfügung.

Das Frontend TOMAS<sup>plus</sup> ist in benutzerfreundliche Module aufgebaut. Einige Funktionalitäten aus dem Frontend TBase wurden nicht in das Frontend TOMAS<sup>plus</sup> übernommen, da sie für die Datenpflege nicht mehr relevant sind.

Folgende Module stehen über die Basis-Version von TOMAS<sup>plus</sup> zur Verfügung:

- Suchen und Buchen
- Datenpflege
- Verwaltung
- TOMAS TV (Standardversion)

Jede *Thüringen buchen*-Buchungsstelle erhält eine Basis-Version von TOMASplus, die bei Bedarf um die folgenden Module ergänzt werden kann:

- Führungen
- Gruppen (kostenpflichtig)
- TOMAS TV (erweiterte Version) (kostenpflichtig)
- **Hinweis**: Es wird empfohlen, TOMASplus über die Browser Mozilla Firefox oder Google Chrome auszuführen. Die Nutzung anderer Browser ist möglich, bei diesen kann es aber zu grafischen / digitalen Abweichungen in der Darstellung kommen.

Die über TOMAS<sup>plus</sup> erstellten Daten werden sofort ins TOMAS<sup>®</sup> übertragen, es erfolgt keine Zwischenspeicherung.

Das Timeout für eine aktive Anmeldung erfolgt nach 120 Minuten. Die Zeit bis zum Timeout wird mit den Benutzerdaten oben rechts angezeigt.

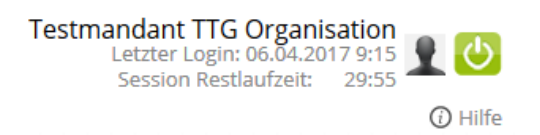

Solange der Benutzer aktiv im TOMAS<sup>plus</sup> arbeitet, wird das Timeout auf 120 Minuten zurückgesetzt.

**Hinweis**: Das Bearbeiten von Textfeldern regeneriert eine Sitzungslaufzeit nicht. Beachten Sie hier die Timeout-Anzeige.

Ist eine Session abgelaufen, erscheint folgende Meldung:

Ihre Session ist abgelaufen. Bitte melden Sie sich neu an.

Sollte der Bedarf bestehen, mit unterschiedlichen Benutzern am gleichen PC zu arbeiten, müssen die unterschiedlichen Benutzer in verschiedenen Browsern arbeiten.

Es darf nicht mit den gleichen Benutzerdaten in mehreren Tabs des gleichen Browsers gearbeitet werden

Über die URL [http://prodestination.tomas-travel.com](http://prodestination.tomas-travel.com/) wird die Login-Seite für TOMASplus aufgerufen.

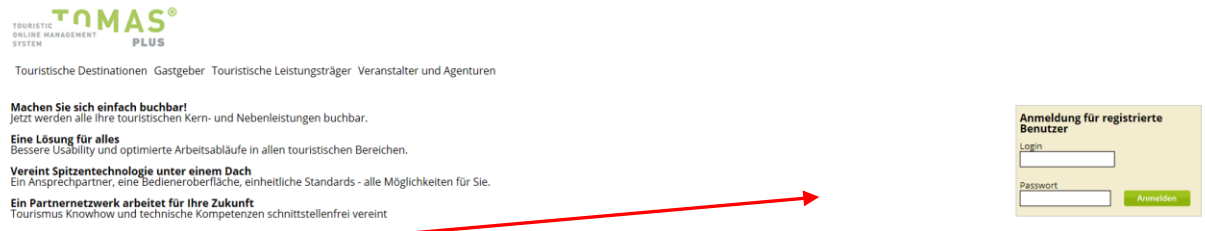

Die Anmeldung erfolgt mit personalisierten Zugangsdaten, bestehend aus E-Mail-Adresse (= Login) und Passwort. Die Zugangsdaten werden durch die Thüringer Tourismus GmbH (TTG) bereitgestellt.

Nach dem Einloggen wird die Startseite geöffnet.

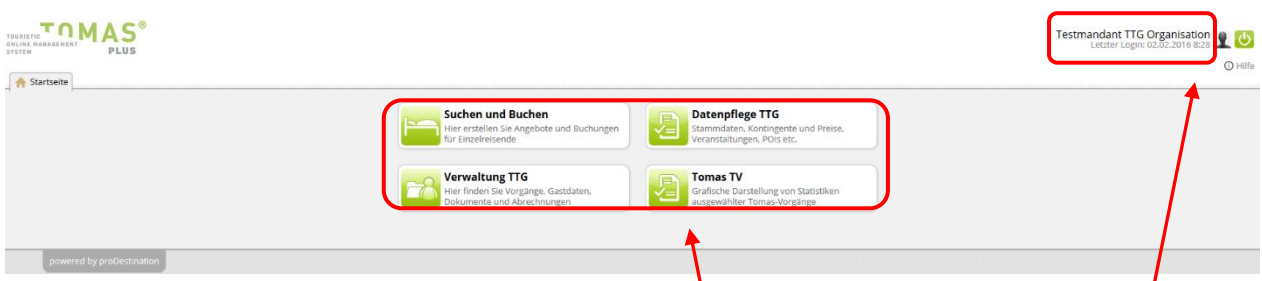

Hier stehen die für den Benutzer freigeschalteten Module zur Auswahl zur Verfügung.

Rechts oben in der Maske findet sich der Benutzername, der Anmeldezeitpunkt, die Laufzeit bis zum Sitzungstimeout und der Abmeldebutton.

Unter sind die Einstellungen des jeweiligen Benutzers zu finden.

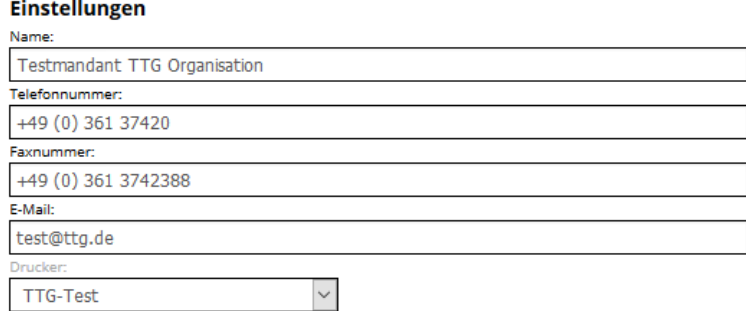

- Name: Vor- und Nachname des Benutzers
- Telefonnummer: Es kann die direkte Durchwahl des Benutzers oder auch die allgemeine Servicetelefonnummer hinterlegt werden. Diese Nummer wird auf den Buchungsdokumenten angedruckt.
- Faxnummer: Diese Nummer wird auf den Buchungsdokumenten angedruckt.
- E-Mail: Es kann die persönliche E-Mail-Adresse des Benutzers oder auch die allgemeine Service- E-Mail-Adresse hinterlegt werden. Diese E-Mail-Adresse wird auf den Buchungsdokumenten angedruckt.

• Drucker: Wenn für die Buchungsstelle der automatische Dokumentendruck eingerichtet ist, können an dieser Stelle die Drucker dem Benutzer zugewiesen werden. Wenn der automatische Dokumentendruck nicht eingerichtet ist, muss der Wert *(kein Drucker)* ausgewählt werden.

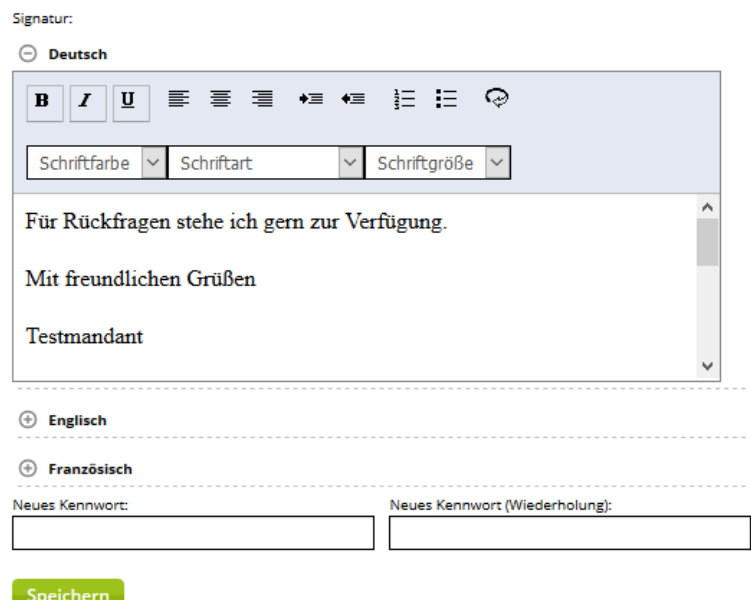

Im Feld Signatur wird die E-Mail-Signatur des Benutzers hinterlegt. Damit die Signatur in verschiedenen Sprachen verwendet werden kann, muss die Signatur für jede Sprache einzeln hinterlegt werden. Es finden nur die Sprachen Deutsch und Englisch Verwendung.

**Hinweis**: Bitte kopieren Sie die Signaturen **nicht** direkt aus anderen Dateiformaten ein, da Sie sonst die bestehende Formatierung mitkopieren. Dies kann zu fehlerhafter Darstellung Ihrer Signaturen führen. Formatierungen der Signatur sollten ausschließlich über den Editor des Textfeldes erfolgen. Um Texte unformatiert übernehmen zu können, kopieren Sie diese im Windows-

Editor zwischen, bevor Sie sie in den TOMAS<sup>plus</sup>-Editor einfügen.

Über den TOMAS<sup>plus</sup>-Editor lassen sich Schriftart, Schriftfarbe, Schriftgröße, Aufzählungszeichen, Texteinzug und Textausrichtung steuern. Weiterhin kann der Text über das  $\bigcirc$  -Symbol in html aufgerufen und bearbeitet werden (siehe hierzu **Fehler! Verweisquelle konnte nicht gefunden werden.** Beschreibung).

Am Ende einiger Seiten befindet sich der Scroll-Button <sup>1</sup>, über den zum Seitenanfang zurückgekehrt werden kann.

Folgend wird die Pflege der Bausteinanbieter über das TOMASplus -Modul *Datenpflege* beschrieben.

## <span id="page-6-0"></span>**2. Modul Datenpflege**

Innerhalb des Moduls *Datenpflege* stehen die Untermodule *Stammdaten*, *Mandantenverwaltung* sowie *Preise und Verfügbarkeiten* zur Verfügung.

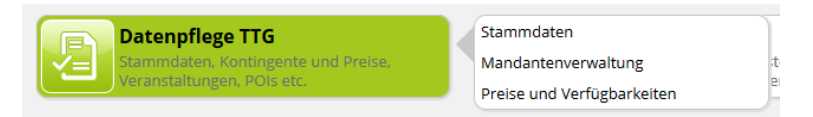

## <span id="page-6-1"></span>**2.1Stammdaten**

Unter dem Modul *Stammdaten* werden die Daten aller Leistungsträger sowie der zugehörigen Leistungen erfasst und verwaltet. Dies beinhaltet auf Leistungsträgerebene:

- Rubrik und Unterrubrik
- Adressen
- Beschreibungstexte
- Merkmale
- geografische Lage, Lagebaum
- Bilder

Auf Leistungsebene umfasst die Erfassung und Verwaltung folgende Daten:

- Rubrik und Unterrubrik
- Konditionen, Vertriebskanäle
- Beschreibungstexte
- Merkmale
- Lage der Bausteinleistung
- Bilder

Nach dem Klick auf das Modul *Stammdaten* öffnet sich eine neue Lasche mit der folgenden Maske:

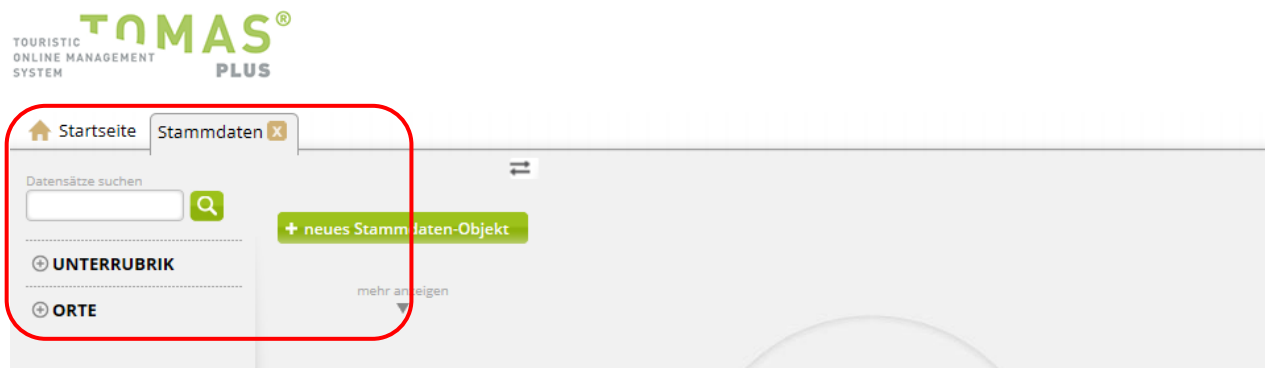

Als Starteinstellung steht die Seitenleiste zur Verfügung. Diese beinhaltet ein Suchfeld, die Facetten sowie den Button *neues Stammdaten-Objekt*. Die Seitenleiste kann über den Button  $\overrightarrow{F}$  ein- und ausgeblendet werden. Auf diese Weise kann die Bearbeitungsmaske verkleinert / vergrößert werden.

Die Suche nach einem Objekt erfolgt über das Suchfeld. Weiterhin kann die Suche über die Facetten eingegrenzt werden.

## <span id="page-7-0"></span>**2.1.1 Facetten**

Die Facetten gliedern sich in die Gruppen *Unterrubrik* und *Orte*. Innerhalb der Facette *Unterrubrik* kann die Suche nach der Kategorie des Stammdaten-Objekts (= Leistungsträger) eingegrenzt werden. Innerhalb der Facette *Orte* kann die Suche nach dem Standort des Stammdaten-Objekts eingegrenzt werden. Der Standort ergibt sich aus dem im Adressfeld hinterlegten Ort.

## <span id="page-7-1"></span>**2.1.2 Anlegen und Pflegen von Stammdaten-Objekten**

Folgend wird erläutert, wie die Pflege der Daten auf Leistungsträgerebene erfolgt. In TOMASplus sprechen wir von den Stammdaten-Objekten. Hierbei kann es sich um Beherbergungsbetriebe, Bausteinanbieter (z.B. Restaurants, Freizeiteinrichtungen, Kultureinrichtungen), Destinationen und Veranstalter handeln.

Folgend wird die Pflege der Bausteinanbieter beschrieben.

#### <span id="page-7-2"></span>**2.1.2.1 Stammdaten-Objekt neu anlegen**

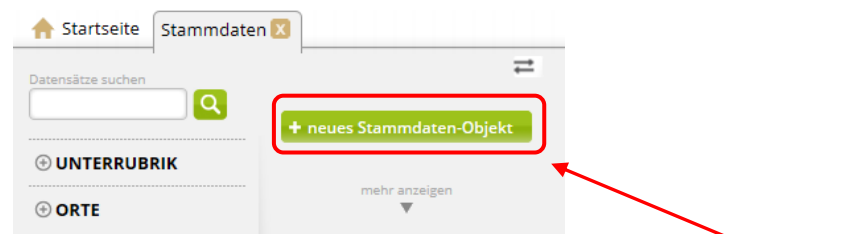

Über den Button *neues Stammdaten-Objekt* wird ein neues Objekt angelegt. Nach Klick auf den Button erscheint die folgende Maske zum Anlegen eines neuen Objekts.

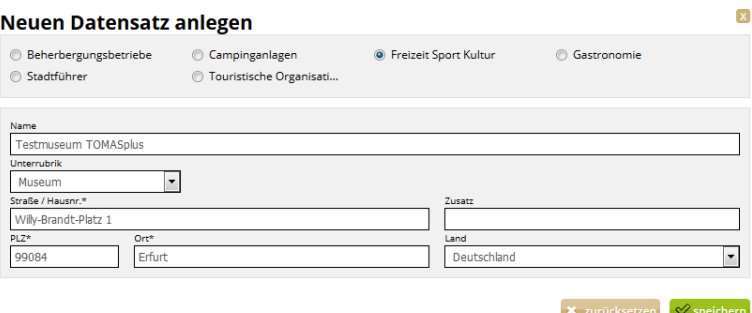

In der Maske wird die Kategorie, der Name, die Unterrubrik und die Standortadresse des Objekts erfasst. Über den Button *speichern* werden die Eingaben gespeichert und der neue Datensatz erstellt. Über den Button *zurücksetzen* werden die Eingaben verworfen.

Als Kategorie sind folgende Werte zur Auswahl verfügbar:

- *Freizeit, Sport, Kultur*
- *Gastronomie*

Im Feld *Name* wird der Name des Leistungsträgers erfasst.

Die *Unterrubrik* dient zur Feinkategorisierung der Objekte. Die *Unterrubrik* findet Verwendung als Facette in TOMAS<sup>plus</sup>.

Als *Unterrubrik* stehen folgende Werte zur Auswahl zur Verfügung:

Kategorie Freizeit, Sport, Kultur

- Verkehrsunternehmen
- Sport & Aktiv
- Reit- und Fahrtouristik
- Event Organisator
- Freizeitpark
- Museum
- Hofladen/Direktvermarkter
- Kirche/Kloster
- Turm/Aussichtspunkt

Kategorie Gastronomie

- Cafe/Bistro
- Hotelrestaurant
- Brauhaus
- Kneipe/Pub
- Restaurant/Gasthof
- Erlebnisgastronomie

Als Adresse wird der Standort (die physische Adresse) des Objekts hinterlegt.

Nach der Erstellung eines Objekts steht dieses zur weiteren Bearbeitung zur Verfügung, kann aber auch über das Suchfeld aufgerufen und bearbeitet werden.

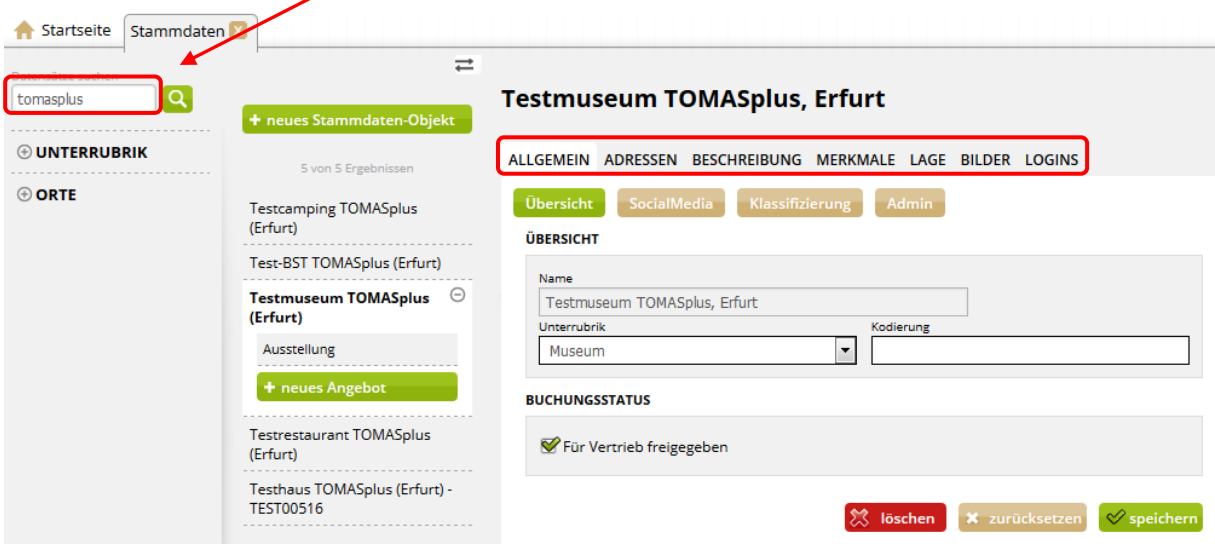

Die Bearbeitung der Daten erfolgt über das bekannte Laschen-System. Vor dem Wechseln der Laschen müssen die eingegebenen Daten gespeichert werden, sonst gehen diese verloren.

Beim Nutzen des Buttons *löschen* wird das Objekt auf obsolet gesetzt, also gelöscht. Vor der endgültigen Löschung muss eine Bestätigung erfolgen.

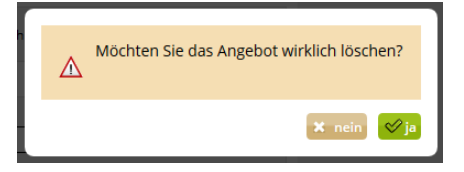

Es wird dringend von der Löschung von Datensätzen abgeraten, da dies in der weiteren Arbeit (z.B. Erstellung von Provisionsabrechnungen, Statistiken) zu Fehlern führen kann.

Ein Objekt kann deaktiviert werden, in dem die folgenden Schritte ausgeführt werden:

- Entfernen des Buchungsstatus über die Lasche *Allgemein*
- Kennzeichnung des Objekts als nicht buchbar / nicht aktiv im Namensfeld über die Lasche *Adressen*
- <span id="page-9-0"></span>• Entfernen der Online- und Partnervertriebskanäle über die Lasche Konditionen auf der jeweiligen Leistung

## **2.1.2.2 Lasche Allgemein**

Unter der Lasche *Allgemein* finden sich die folgenden Menüpunkte:

• Übersicht

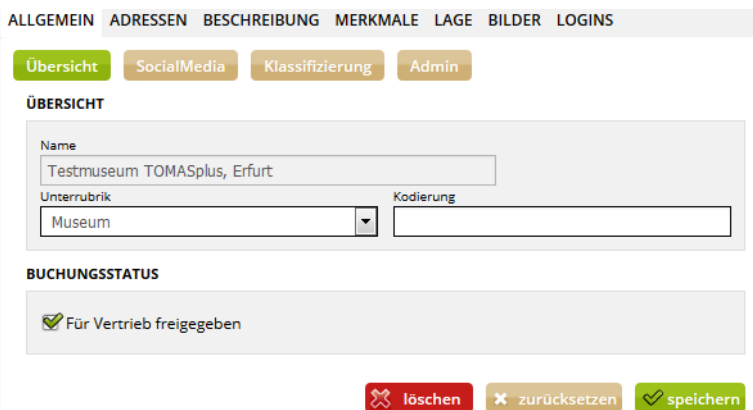

Unter diesem Punkt kann das Objekt durch Setzen des Hakens im Feld *Für Vertrieb freigegeben* buchbar geschaltet werden. Wird der Haken entfernt, ist das Objekt nicht mehr buchbar.

Weiterhin werden der Buchungscode des Objekts und die Unterrubrik erfasst.

• SocialMedia

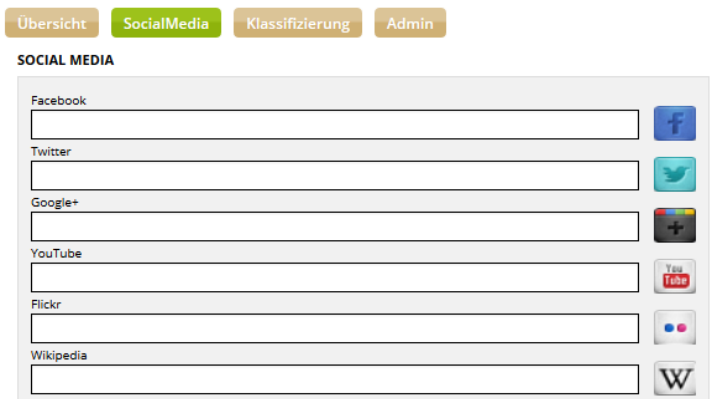

Unter diesem Punkt können die Links zum entsprechenden Medium hinterlegt werden. Ist dies geschehen, werden im TPortal unter der Adresse des Objekts die entsprechenden Icons eingeblendet. Mit Klick auf das Icon wird der Gast zur entsprechenden Webseite weitergeleitet.

• Klassifizierung

Bei Bausteinanbietern erfolgt keine Klassifizierung.

• Admin

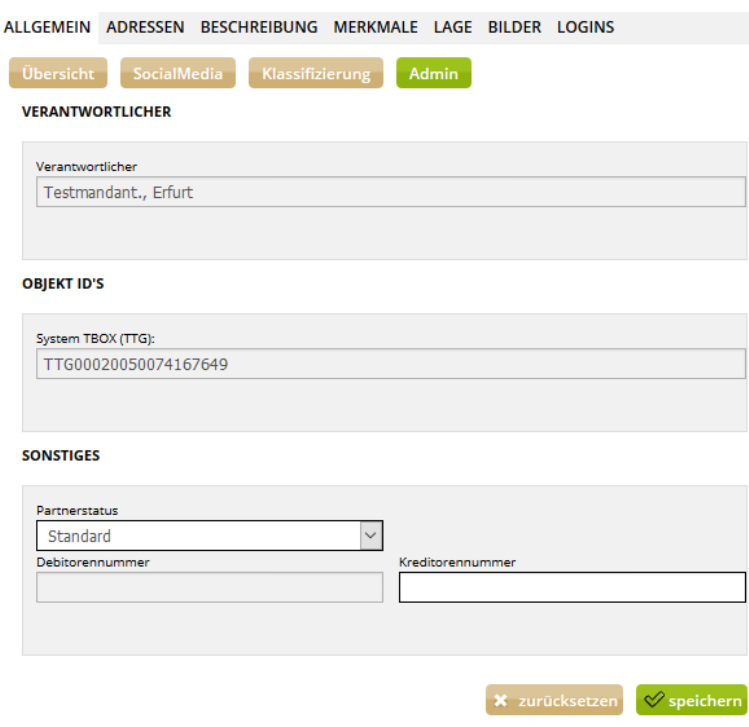

Unter diesem Punkt sind Angaben zum Produktverantwortlichen und die TOMAS-ID des Objekts zu finden.

Als Partnerstatus des Objekts wird der Wert Standard hinterlegt.

<span id="page-10-0"></span>Die Felder Debitorennummer und Kreditorennummer werden immer mit dem Dummy *9999* gefüllt, insofern hausintern nicht anders geregelt.

## **2.1.2.3 Lasche Adressen**

Unter der Lasche *Adressen* werden die Objektadresse sowie evtl. abweichende Adressen für die Buchungsabwicklung erfasst.

Beim Anlegen eines neuen Objekts wird immer die physikalische Postanschrift erfasst, also die Adresse, unter der das Objekt real zu finden ist (= Objektadresse). Diese Adresse findet auch in der Buchungsabwicklung Verwendung, wenn keine abweichenden Adressen erfasst werden.

#### ORIEKTADDESSE

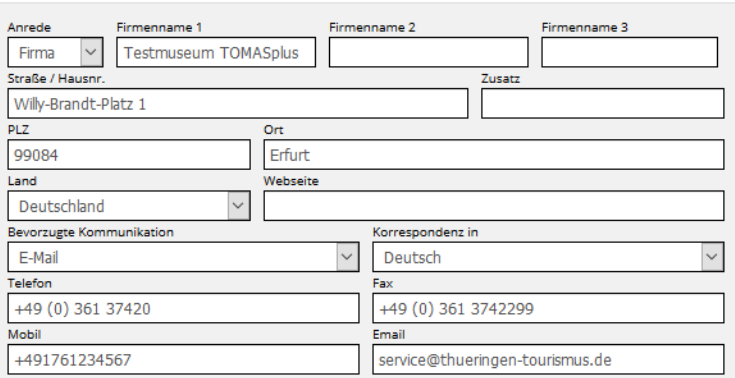

Die folgenden Felder stehen zur Auswahl:

- Anrede: Immer den Wert *Firma* verwenden.
- Firmenname 1: Name des Objekts
- **Hinweis**: Der Objektname generiert sich aus diesem Feld. Er kann nicht unter der Lasche *Allgemein*, Menüpunkt *Übersicht* bearbeitet werden.
- Firmenname 2: für weitere Namenszusätze
- Straße / Hausnr.
- Zusatz
- PLZ
- Ort
- Land
- Webseite: Die Internetadresse muss immer mit Protokoll erfasst werden. Bsp. http://www.name\_der\_webseite.de
- Bevorzugte Kommunikation: Definiert den Kommunikationsweg für Buchungsbestätigungen, falls keine andere Regelung über abweichende Adressen hinterlegt wurde. Für die gewählte Kommunikationsform müssen immer die entsprechenden Kontaktdaten erfasst werden.

Bsp. Wurde als bevorzugte Kommunikation Fax ausgewählt, muss auch eine Faxnummer hinterlegt werden.

- Korrespondenz in: Definiert die Sprache, in der die Buchungsdokumente erstellt werden. Die Buchungsdokumente stehen in den Sprachen Deutsch und Englisch zur Verfügung.
- Telefon: Immer in der folgenden Form erfassen: +49, Leerzeichen, (0), Leerzeichen, Vorwahl ohne Null, Leerzeichen, Rufnummer Bsp. +49 (0) 361 37420
- Fax: Immer in der folgenden Form erfassen: +49, Leerzeichen, (0), Leerzeichen, Vorwahl ohne Null, Leerzeichen, Rufnummer Bsp. +49 (0) 361 3742299
- Mobil: Wird hier eine Handynummer hinterlegt, erhält der Leistungsträger eine SMS, wenn eine Buchung erfolgt ist. Immer ohne Leerzeichen und mit internationaler Vorwahl erfassen. Bsp. +491761234567

• Email

Als abweichende Adressen können eine Adresse für den Versand der Buchungsbestätigung und eine Adresse für den Versand der Rechnung hinterlegt werden. Hierzu erfolgt ein Klick auf den Button *+ Abweichende Adressen für Buchungsabwicklung*. Die Adressmaske wird erweitert.

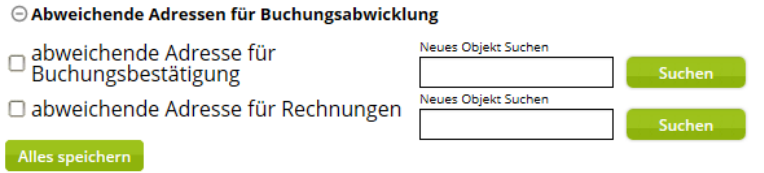

• abweichende Adresse für Buchungsbestätigung

Diese Adresse dient für den Versand der Buchungsdokumente an den Gastgeber und findet Anwendung, wenn die Empfängeradresse für die Buchungsbestätigungen von der Objektadresse abweicht. Ist die abweichende Adresse bereits in der Mandantenverwaltung erfasst, muss die Adresse nicht neu hinterlegt werden. Sie wird dann über das Feld *Neues Objekt Suchen* gesucht und zugewiesen.

• abweichende Adresse für Rechnungen

Diese Adresse dient für den Versand der Sammelabrechnung an den Gastgeber und findet Anwendung, wenn die Empfängeradresse für die Provisionsabrechnung von der Objektadresse abweicht. Ist die abweichende Adresse bereits in der Mandantenverwaltung erfasst, muss die Adresse nicht neu hinterlegt werden. Sie wird dann über das Feld *Neues Objekt Suchen* gesucht und zugewiesen.

Eine einmal gepflegte abweichende Adresse für Rechnungen kann nicht gelöscht oder neu gesetzt werden. Sollte hier Änderungsbedarf bestehen, teilen Sie dies Ihrem TTG-Ansprechpartner mit.

In jeder Adressform muss der bevorzugte Kommunikationsweg definiert werden. So wird festgelegt, in welcher Form die Adresse kontaktiert wird. Entsprechend der Angaben im Feld *Bevorzugte Kommunikation*, muss auch das entsprechende Kommunikationsmedium (Fax-Nr., E-Mail-Adresse) erfasst werden.

Zu jeder Adressform kann ein Ansprechpartner erfasst werden. Hierbei handelt es sich lediglich um eine Information. Die Daten werden nicht ausgegeben.

Nach Erfassung der Adressdaten und der optionalen Kontaktdaten eines Ansprechpartners können die Daten über den Button *Alles speichern* gesichert werden.

Neben den Adressen können auch die Bankdaten des Leistungsträgers erfasst werden.

## <span id="page-12-0"></span>**2.1.2.4 Lasche Beschreibung**

Unter der Lasche *Beschreibung* können für das Objekt die Texte auf Objektebene erfasst werden.

Kategorie Freizeit, Sport, Kultur

• Hausbeschreibung

In diesem Textfeld wird der herkömmliche Werbetext hinterlegt. Dieser Text wird auf der Buchungsbestätigung ausgewiesen. Geben Sie deshalb bitte nicht mehr als 1000 Zeichen ein.

• Infotext intern

In diesem Textfeld können Kommentare durch die pflegende *Thüringen buchen*-Buchungsstelle hinterlegt werden, z.B. Kündigungshinweise. Dieser Text ist eine ausschließliche Info für die Buchungsstellen.

• Konditionen/Extras

In diesem Textfeld können Preisinfos für Extras (Zusatzkosten) hinterlegt werden. Der Text dient vorwiegend zur Information und wird auf den Buchungsdokumenten ausgegeben.

• LT Anreisehinweise

In diesem Textfeld können Anreisebeschreibungen hinterlegt werden. Dieser Text wird auf der Buchungsbestätigung ausgewiesen.

• Öffnungszeiten

In diesem Textfeld können die aktuellen Öffnungszeiten hinterlegt werden. Dieser Text wird auf der Buchungsbestätigung ausgewiesen.

Kategorie Gastronomie

• Hausbeschreibung

In diesem Textfeld wird der herkömmliche Werbetext hinterlegt. Dieser Text wird auf der Buchungsbestätigung angedruckt. Geben Sie deshalb bitte nicht mehr als 1000 Zeichen ein.

• Infotext intern

In diesem Textfeld können Kommentare durch die pflegende *Thüringen buchen*-Buchungsstelle hinterlegt werden, z.B. Kündigungshinweise. Dieser Text ist eine ausschließl. Info für die Buchungsstellen.

• Beschreibung extern

In diesem Textfeld können weitere Informationen zum Leistungsträger hinterlegt werden, die verkaufsunterstützend wirken sollen. Dieses Feld können die TI einsehen, es wird nicht angedruckt oder online ausgegeben. Der Leistungsträger sieht den Inhalt des Feldes in der jährlichen Datenaktualisierung.

• Konditionen/Extras

In diesem Textfeld können Preisinfos für Extras (Zusatzkosten) hinterlegt werden. Der Text dient vorwiegend zur Information und wird auf den Buchungsdokumenten ausgegeben.

• LT Anreisehinweise

In diesem Textfeld können Anreisebeschreibungen hinterlegt werden. Dieser Text wird auf der Buchungsbestätigung ausgewiesen.

• Öffnungszeiten

In diesem Textfeld können die aktuellen Öffnungszeiten hinterlegt werden. Dieser Text wird auf der Buchungsbestätigung ausgewiesen.

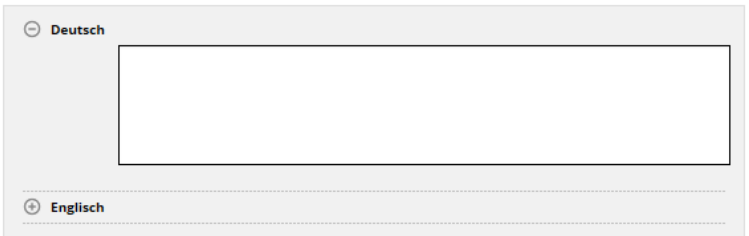

Über den Button *+ Deutsch* bzw. *+ Englisch* wird das Textfeld des jeweiligen Beschreibungstextes ausgeklappt. Die Texte werden über den Editor formatiert. Über die Buttons *Alles speichern* bzw. *zurücksetzen* werden die Änderungen gesichert bzw. verworfen.

**Hinweis**: Bitte kopieren Sie Beschreibungstexte **nicht** direkt aus anderen Dateiformaten ein, da Sie sonst die bestehende Formatierung mitkopieren. Dies kann zu fehlerhafter Darstellung Ihrer Texte auf den Buchungsdokumenten und/ oder in den Online-Darstellungen des Objekts führen. Formatierungen des Textes sollten ausschließlich über den Editor des Textfeldes erfolgen. Um Texte unformatiert übernehmen zu können, kopieren Sie diese im Windows-

Editor zwischen, bevor Sie sie in den TOMAS<sup>plus</sup>-Editor einfügen.

Über den TOMAS<sup>plus</sup>-Editor lassen sich Schriftart, Schriftfarbe, Schriftgröße, Aufzählungszeichen, Texteinzug und Textausrichtung steuern.

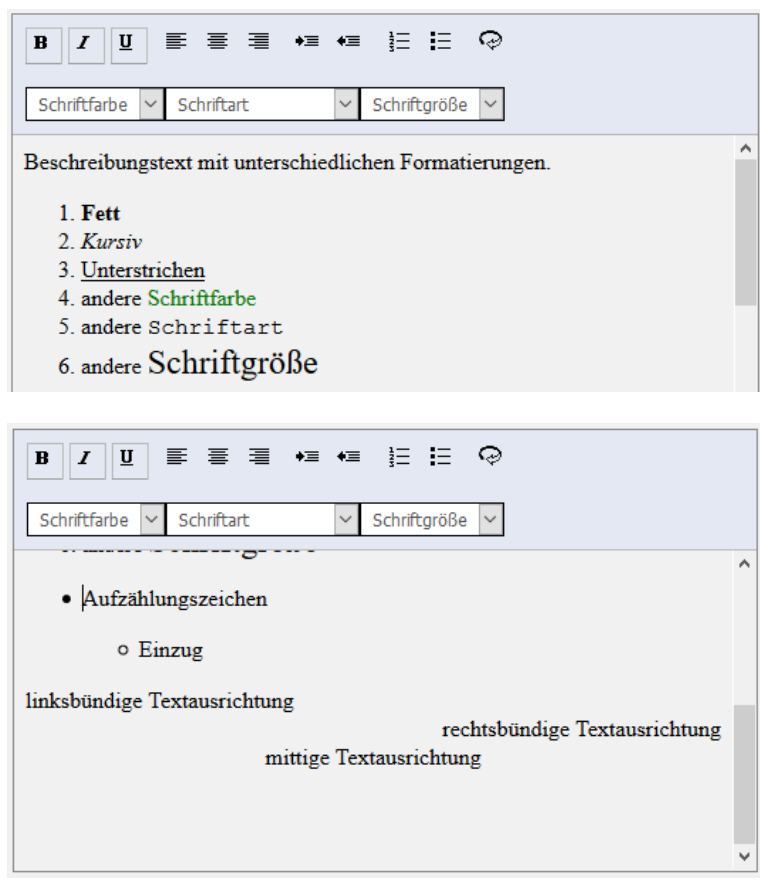

Weiterhin kann der Text über das  $\overline{\heartsuit}$ -Symbol in html aufgerufen und bearbeitet werden.

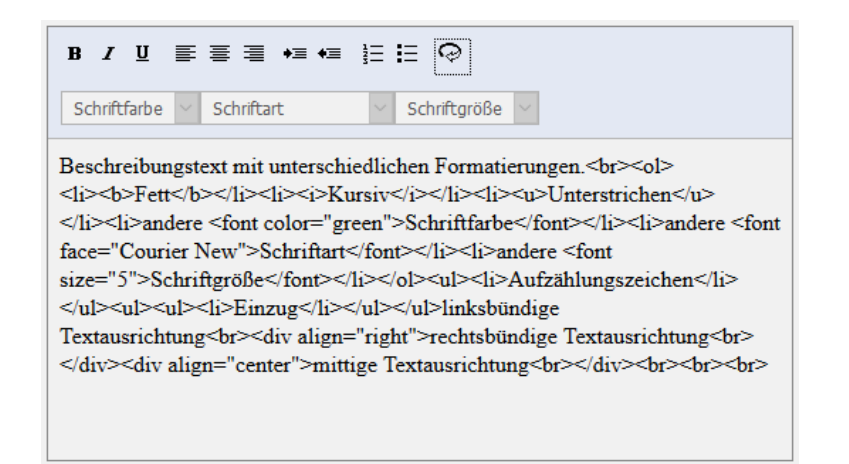

## <span id="page-15-0"></span>**2.1.2.5 Lasche Merkmale**

Unter der Lasche *Merkmale* finden sich die Merkmale und Merkmalsgruppen, die allen *Thüringen buchen*-Buchungsstellen zur Verfügung stehen.

Die hier pflegbaren Merkmale werden bei der Darstellung in den externen Buchungsportalen ausgegeben, dienen im TPortal zur Verfeinerung der Suche innerhalb der Facetten und werden auch in der Detailansicht des Objekts dargestellt.

Kategorie Freizeit, Sport, Kultur keine Verwendung

Kategorie Gastronomie

• Ausstattung Gastronomie

dient der Vakanzsuche, Pflege erfolgt über die *Thüringen buchen*-Buchungsstelle

Durch Klick auf den +-Button lassen sich die jeweilige Merkmalsgruppen aus- bzw. einklappen. Die Auswahl der Merkmale erfolgt durch das Setzen des Hakens und anschließendem Speichern.

Über *Alle Merkmale anzeigen* werden alle Merkmalsgruppen aus- bzw. eingeklappt.

## <span id="page-15-1"></span>**2.1.2.6 Lasche Lage**

Unter der Lasche *Lage* werden die Google-Geo-Koordinaten hinterlegt. Diese werden automatisch beim Anlegen eines Stammdaten-Objekts entsprechend der Daten aus der Objektadresse gesetzt. Sollte der markierte Ort auf der google.maps-Karte nicht der tatsächlichen Adresse entsprechen, kann die Markierung an die gewünschte Stelle innerhalb der Landkarte versetzt werden. Hierzu muss der Marker angeklickt und mit gedrückter Maustaste an die gewünschte Position gezogen werden. Anschließend speichern.

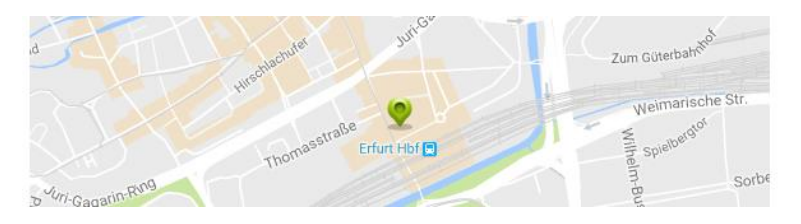

Weiterhin wird hier der Lagebaum erfasst. Hierzu wird über das Feld *Neues Objekt Suchen* nach dem entsprechenden Ort im Lagebaum gesucht und per Klick ausgewählt. Anschließend speichern.

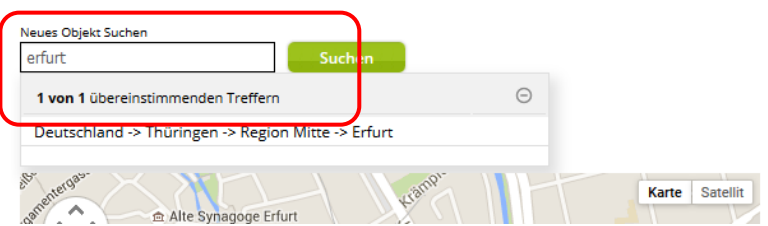

## <span id="page-16-0"></span>**2.1.2.7 Lasche Bilder**

Unter der Lasche *Bilder* bei den Stammdaten-Objekten werden nur die Bilder des Objekts, nicht die Bilder der einzelnen Angebote erfasst.

Bevor ein Bild hochgeladen werden kann, muss sichergestellt werden, dass das Bildmaterial den folgenden Mindestanforderungen entspricht.

- Querformat
- Format 4:3, mind. 2048 x 1536 Pixel
- mindestens 72 dpi Auflösung

Es empfiehlt sich dem Bild vor dem Hochladen einen sinnvollen Dateinamen zu geben, da das Bild unter diesem Dateinamen im TOMAS® gespeichert wird.

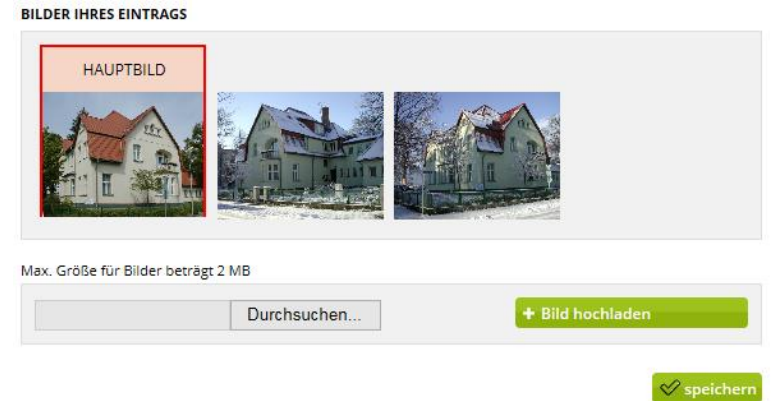

Wenn die Bilder bearbeitet wurden und im entsprechenden Format vorliegen, wird der Button *Durchsuchen* geklickt. In der lokalen Dateiauswahl wird das entsprechende Bild ausgewählt. Anschließend wird der Button *+ Bild hochladen* geklickt. Das Bild wird auf Leistungsträgerebene hinterlegt und muss nur noch über den Button unten rechts gespeichert werden.

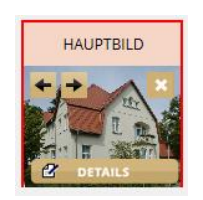

Beim Mouseover über das Bild erscheinen Pfeile sowie die Möglichkeit zur Detailangabe und der Löschen-Button.

Die Pfeile dienen zur Positionierung und Verschiebung des Bildes für die Reihenfolge der Bilder im TOMASplus, in den externen Buchungsportalen und im TPortal. Das erste Bild ist automatisch auch das Hauptbild. Das Hauptbild ist das sogenannte Vorschau-Bild des Objekts. Es wird bei einer Suche im TOMAS<sup>plus</sup> und im TPortal in der Ergebnisliste aller Objekte angezeigt. Außerdem werden Hauptbild und alle weiteren Bilder als Galerie-Bilder im System hinterlegt. Diese sind in der Objekt-Detailansicht im TOMAS<sup>plus</sup> und im TPortal dargestellt.

Der Löschen-Button ist durch das Kreuz rechts oben erkennbar.

Auf den Details kann der Bildtitel und Beschreibungstext hinzugefügt werden.

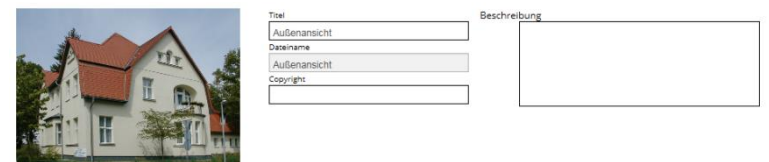

Der Titel muss immer mit der Bezeichnung des Bildes gefüllt werden. Der Titel erscheint im TOMASplus und im TPortal beim Mouseover.

Im Beschreibungstext können weitere Informationen zum Bild hinterlegt werden. Diese werden als Bildbeschreibung im TPortal ausgespielt.

In dem Feld Copyright kann der Urheber des Bildes erfasst werden. Hierbei handelt es sich lediglich um Informationen. Die Daten finden im Buchungssystem keine Verwendung.

Die Eingabe kann über den Button *speichern* abgeschlossen bzw. über den Button *zurücksetzen* verworfen werden. Über den Button *löschen* kann das Bild vollständig gelöscht werden.

## <span id="page-18-0"></span>**2.1.3 Anlegen und Pflegen von Angeboten**

Folgend wird erläutert, wie die Pflege der Daten auf Leistungsebene erfolgt. In TOMASplus sprechen wir von den Angeboten. Hierbei kann es sich um Zimmer, Ferienwohnungen, Ferienhäuser, Bausteine und Pauschalen, außerdem um Prospekte und Artikel bei Touristischen Organisationen handeln.

Folgend wird die Datenpflege von Bausteinen erläutert.

## <span id="page-18-1"></span>**2.1.3.1 Angebot neu anlegen**

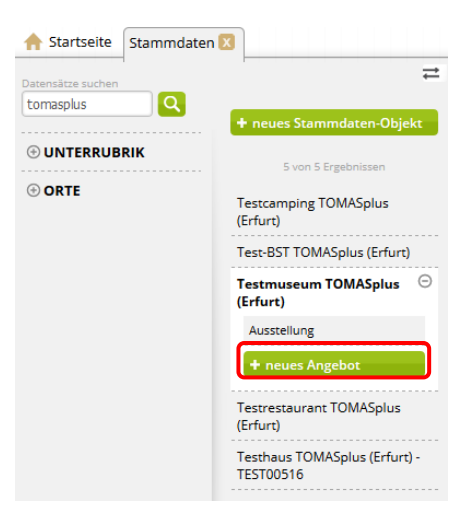

Über den Button *neues Angebot* wird eine neue Leistung angelegt. Nach Klick auf den Button erscheint die folgende Maske zum Anlegen eines neuen Datensatzes.

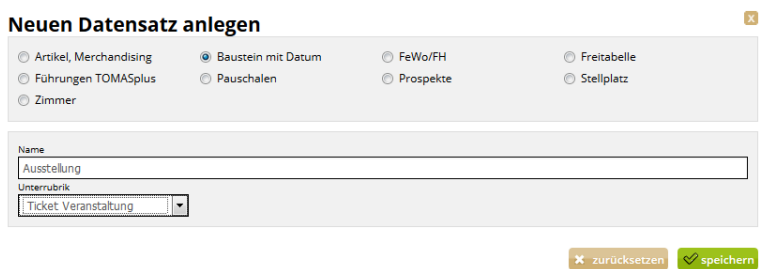

In der Maske wird die Kategorie, der Name und die Unterrubrik des Angebots erfasst. Über den Button *speichern* werden die Eingaben gespeichert und der neue Datensatz erstellt. Über den Button *zurücksetzen* werden die Eingaben verworfen.

Als Kategorie sind folgende Werte zur Auswahl verfügbar:

• Baustein mit Datum (für Erlebnisangebote)

Im Feld *Name* wird der Name der Leistung erfasst.

Die *Unterrubrik* dient zur Feinkategorisierung der Angebote. Die *Unterrubrik* findet Verwendung als Facette in TOMASplus und dem TPortal.

Nach der Erstellung eines Angebots ist dieses dem Stammdaten-Objekt zugeordnet und in der Seitenleiste direkt unter dem Objekt zu finden.

Das Angebot wird nach dem Anlegen geöffnet und steht zur Bearbeitung bereit.

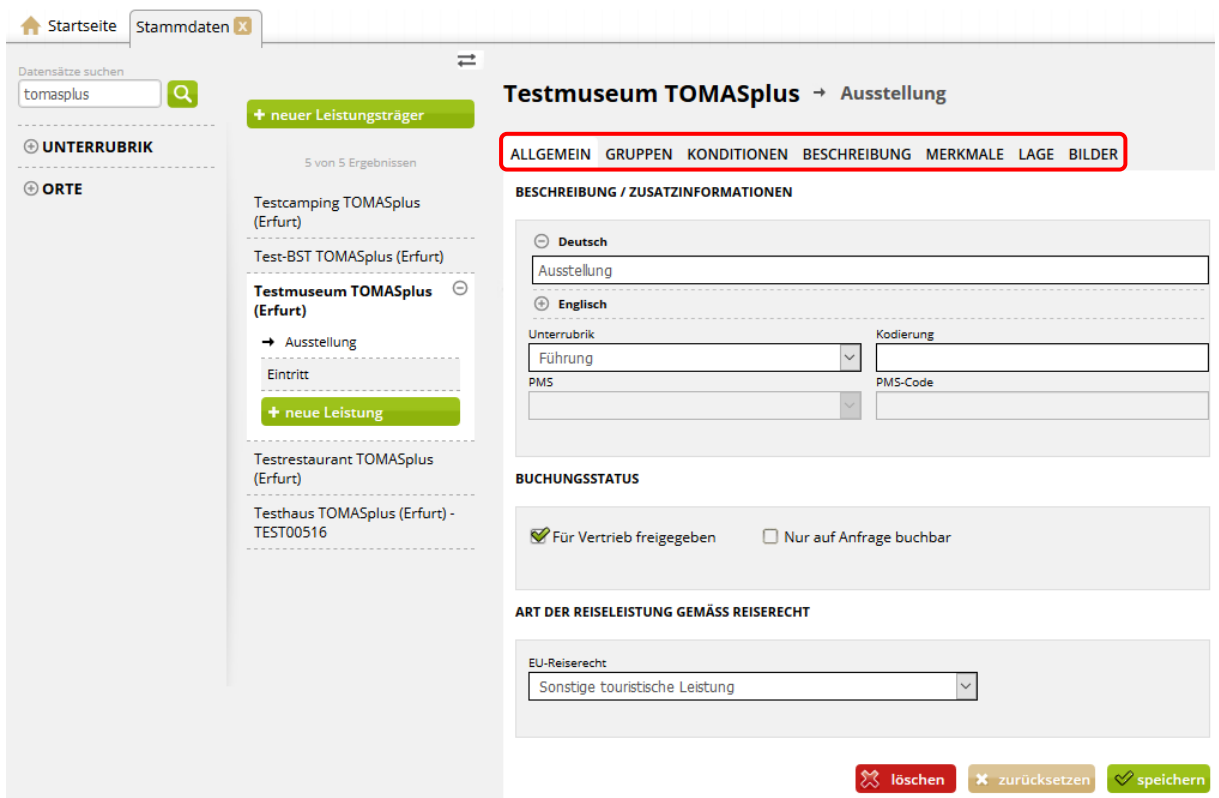

Die Bearbeitung der Daten erfolgt über das bekannte Laschen-System. Vor dem Wechseln der Laschen müssen die eingegebenen Daten gespeichert werden.

Beim Nutzen des Buttons *löschen* wird das Objekt auf obsolet gesetzt, also gelöscht. Vor der endgültigen Löschung muss eine Bestätigung erfolgen.

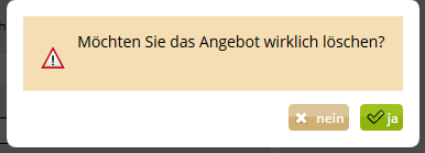

Es wird dringend von der Löschung von Datensätzen abgeraten, da dies in der weiteren Arbeit (z.B. Erstellung von Provisionsabrechnungen, Statistiken) zu Fehlern führen kann.

Ein Objekt kann deaktiviert werden, in dem die folgenden Schritte ausgeführt werden:

- Entfernen des Buchungsstatus
- Kennzeichnung des Objekts als nicht buchbar / nicht aktiv im Namensfeld
- <span id="page-19-0"></span>• Entfernen der Online- und Partnervertriebskanäle

#### **2.1.3.2 Lasche Allgemein**

Unter der Lasche *Allgemein* steht ein genereller Überblick zu der Leistung zur Verfügung.

- Der Name des Angebots kann in Deutsch und Englisch erfasst werden.
- Die *Unterrubrik* des Angebots kann ausgewählt werden.

Das Angebot wird durch Setzen des Hakens im Feld *Für Vertrieb freigegeben* buchbar geschaltet. Wird der Haken entfernt, ist das Objekt nicht mehr buchbar.

Das Feld *Nur auf Anfrage buchbar* findet in *Thüringen buchen* keine Anwendung.

- Im Feld *Kodierung* wird der Buchungscode der Leistung hinterlegt. Dieser setzt sich aus dem Buchungskürzel der *Thüringen buchen*-Buchungsstelle plus individuelle Codierung zusammen.
- Das Feld *Klassifizierung* wird nicht verwendet.
- <span id="page-20-0"></span>• Hinterlegen Sie unter dem Punkt *Art der Reiseleistung gemäß Reiserecht* die Art der Reiseleistung. Dieses Feld muss zwingend gepflegt werden.

## **2.1.3.3 Lasche Gruppen**

Unter der Lasche *Gruppen* können der Geldfluss, die Provision und Buchungsraten ausgewählt werden.

• Vertriebssteuerung

Der für die Leistung standardmäßig gültige Geldfluss und die standardmäßig gültige Provision sind beim Anlegen der Leistung immer voreingestellt. Die Felder *Geldfluss* und *Provision* müssen somit nicht bearbeitet werden.

> VERTRIERSSTELLERLING Geldfluss Provision  $\backsim$ Beherbergung  $\vert \vee \vert$ Beherbergung

• Couponing und Promotions

Der Bereich findet in *Thüringen buchen* keine Anwendung.

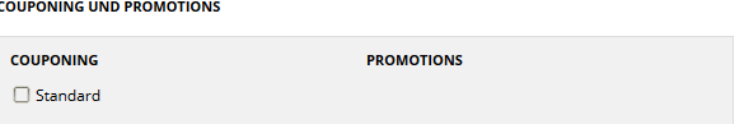

• Buchungsraten

Die Buchungsrate *Standard* ist beim Anlegen der Leistung immer vorausgewählt. Wenn die Buchungsrate für die Leistung keine Anwendung finden soll, muss der Haken entfernt werden. Weitere Buchungsraten werden über den Button *+ Buchungsrate hinzufügen* hinzugefügt.

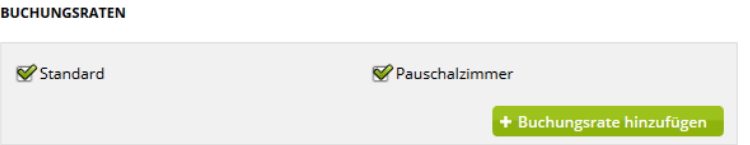

## <span id="page-20-1"></span>**2.1.3.4 Lasche Konditionen**

Unter der Lasche *Konditionen* können die Alterskonditionen, Dauer in Tagen und Verfallsfristen eingetragen werden. Außerdem werden die Vertriebskanäle freigeschaltet.

Grundsätzlich müssen bei Bausteinen keine Konditionen hinterlegt werden. Nur wenn diese das Angebot einschränken, sind sie erforderlich.

• Alter

Wenn Angebote erst ab einem gewissen Alter verfügbar sind, muss das minimale und maximale Teilnahmealter erfasst werden, z.B. Rafting, Weinverkostung.

• Dauer in Tagen

Wenn die angebotene Leistung nur an einem Tag stattfindet (das gilt auch, wenn die Erbringung der Leistung nur einige Stunden oder Minuten dauert, z.B. Tagestour oder Eintritt), wird die Dauer von einem Tag erfasst. Wenn die angebotene Leistung an mehreren aufeinander folgenden Tagen stattfindet (z.B. mehrtägiges Skiticket oder mehrtägige Tour), wird diese mehrtägige Dauer erfasst.

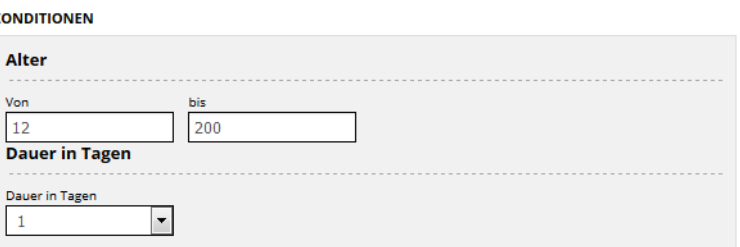

• Kontingentverfall

Durch den Kontingentverfall wird die Vorausbuchungsfrist des Angebots erfasst. Der Kontingentverfall wird tageweise hinterlegt, d.h. die hier eingegebene Anzahl gilt als Tagesfrist zu der ein potentieller Gast die Leistung frühestens buchen kann. Es ist also die Zeitspanne bis zu welchem Tag vor Anreise die Buchung des verfügbaren Angebots möglich ist.

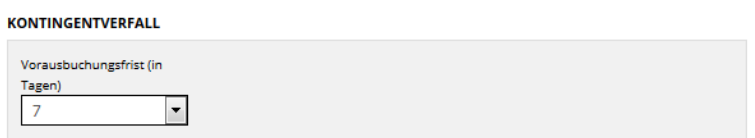

Werden Änderungen am Kontingentverfall vorgenommen, so werden diese Anpassungen auf alle bestehenden Kontingente des Angebots durchgeschrieben.

• Vertriebskanäle

Unter diesem Punkt werden durch Setzen der Haken dem Angebot die Vertriebskanäle zugeordnet. Wenn der Haken gesetzt ist, wird das Angebot über diesen Vertriebskanal angeboten. Ist der Haken nicht gesetzt, wird das Angebot über diesen Vertriebskanal nicht angeboten.

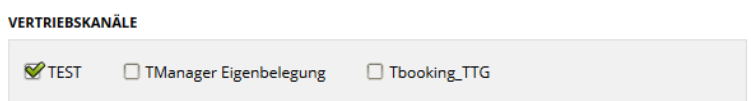

Folgende Vertriebskanäle stehen allen *Thüringen buchen*-Buchungsstellen zur Verfügung und können ohne weitere Vereinbarungen für die Leistungen freigeschaltet werden:

**Tourist Information**: Vermittlung über die Tourist Informationen aller *Thüringen buchen*-Buchungsstellen

**Online**: Vermittlung über die Internetseiten aller *Thüringen buchen*-Buchungsstellen

Alle Änderungen werden über den Button *speichern* gesichert bzw. über den Button *zurücksetzen* verworfen.

## <span id="page-22-0"></span>**2.1.3.5 Lasche Beschreibung**

Unter der Lasche *Beschreibung* können für das Angebot die Texte auf Leistungsebene erfasst werden.

• Beschreibungstext 1 - Werbetext (Pauschale):

In diesem Textfeld werden zusätzliche Informationen zur Leistung hinterlegt. Dieser Text wird auf der Buchungsbestätigung ausgewiesen und erscheint online in der **Ergebnisliste** 

• Beschreibungstext 2 – Leistungen

In diesem Textfeld werden zusätzliche Informationen zur Leistung hinterlegt. Dieser Text wird auf der Buchungsbestätigung ausgewiesen und erscheint online.

Alle weiteren Informationen entnehmen Sie bitte Kapitel [2.1.2.4.](#page-12-0)

## <span id="page-22-1"></span>**2.1.3.6 Lasche Merkmale**

Unter der Lasche *Merkmale* finden sich die Merkmale und Merkmalsgruppen, die allen *Thüringen buchen*-Buchungsstellen zur Verfügung stehen.

Die hier pflegbaren Merkmale dienen zur Vorfilterung der Bausteine im TPortal.

• TPortal Mandanten

Wenn eine *Thüringen buchen*-Buchungsstelle nur ihre eigenen Bausteine vertreiben möchte, muss das Merkmal in dieser Gruppe mitgegeben werden. Über das Merkmal erfolgt die Vorfilterung in der Vakanz. Die Pflege erfolgt durch die *Thüringen buchen*-Buchungsstelle.

Durch Klick auf den +-Button lässt sich die jeweilige Merkmalsgruppe aus- bzw. einklappen. Die Auswahl der Merkmale erfolgt durch das Setzen des Hakens und anschließendem Speichern.

Über *Alle Merkmale anzeigen* werden alle Merkmalsgruppen aus- bzw. eingeklappt.

## <span id="page-22-2"></span>**2.1.3.7 Lasche Lage**

Unter der Lasche *Lage* können für jede Baustein-Leistung die Google-Geo-Koordinaten hinterlegt werden. Diese werden automatisch beim Anlegen eines Stammdaten-Objekts entsprechend der Daten aus der Objektadresse gesetzt. Sollte der Veranstaltungsort der Baustein-Leistung nicht am auf der google.maps-Karte markierten Ort stattfinden, kann die Markierung an die gewünschte Stelle innerhalb der Landkarte versetzt werden. Hierzu muss der Marker angeklickt und mit gedrückter Maustaste an die gewünschte Position gezogen werden. Anschließend speichern.

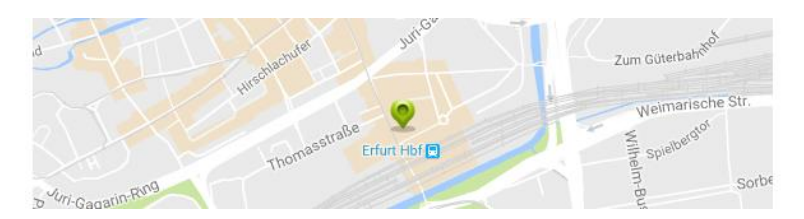

Weiterhin wird hier der Lagebaum erfasst. Hierzu wird über das Feld *Neues Objekt Suchen* nach dem entsprechenden Ort im Lagebaum gesucht und per Klick ausgewählt. Anschließend speichern.

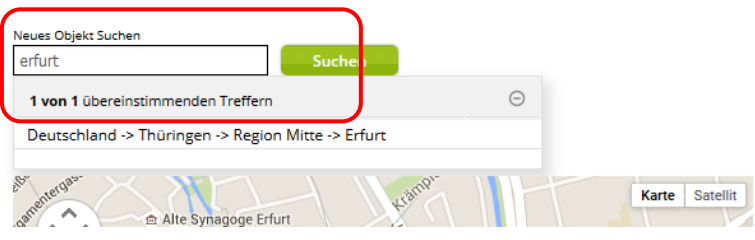

## <span id="page-23-0"></span>**2.1.3.8 Lasche Bilder**

Unter der Lasche *Bilder* bei den Angeboten werden nur die Bilder der spezifischen Leistung erfasst.

Alle weiteren Informationen entnehmen Sie bitte Kapitel [2.1.2.7.](#page-16-0)

## <span id="page-24-0"></span>**2.2 Preise und Verfügbarkeiten**

In dem Modul *Preise und Verfügbarkeiten* werden alle für den Vertrieb relevanten Informationen gepflegt. Hierbei handelt es sich um:

- Verfügbarkeiten
- Grundpreise, Zu-/ Abschläge
- An- und Abreiseregelungen, Mindestaufenthalt
- Kontingentsperren

Nach der Erfassung des Stammdatenobjekts und der zugehörigen Angebote stehen diese für die Preis- und Kontingentpflege zur Verfügung (beschränkt auf Beherbergungsleistungen und Bausteine).

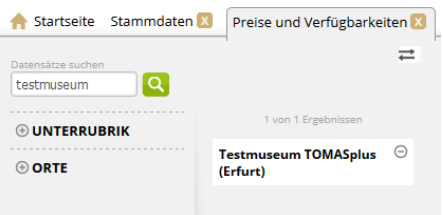

Die Suche nach dem Objekt im Modul *Preise und Verfügbarkeiten* erfolgt analog zum Modul *Stammdaten* über das Suchfeld in der Seitenleiste.

Nach dem Öffnen des Stammdaten-Objekts erscheint die Maske zur Pflege der buchungsrelevanten Daten. Diese ist analog zur Pflegemaske im TManager aufgebaut.

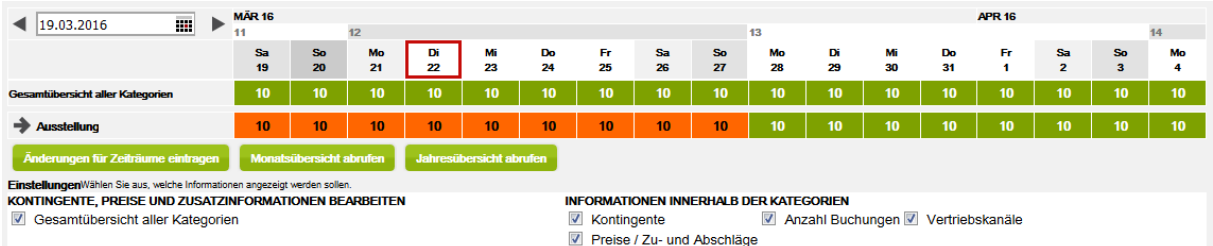

Die Pflegemaske unterteilt sich in die folgenden Bereiche:

- Lasche Unterkünfte / Lasche Erlebnisangebote (=Bausteine)
- Kalenderfunktion
- Kategorien
- Kalendereinstellungen
- Übersichten
- Änderungsgenerator
- Detailansichten

Diese Laschen funktionieren nur dann, wenn das Stammdaten-Objekt auch über eine entsprechende Leistung verfügt. Andernfalls treten Fehlermeldungen auf.

## <span id="page-25-0"></span>**2.2.1 Kalenderfunktion**

Über die Kalenderfunktion wird zum gewünschten Tag gewechselt. Im Kalender wird der gewünschte Tag plus ca. 2 anschließende Wochen dargestellt. Über die Pfeile vor und hinter der Kalenderfunktion kann in die vor- oder nachgelagerten Zeiträume gewechselt werden.

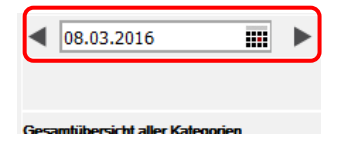

## <span id="page-25-1"></span>**2.2.2 Kategorien**

Hier werden die einzelnen Kategorien und die dazu gepflegten Kontingente sowie die Gesamtkontingente aller Kategorien dargestellt. Durch Klicken auf den Pfeil vor der jeweiligen Kategorie öffnet sich die Detailansicht der Kategorie.

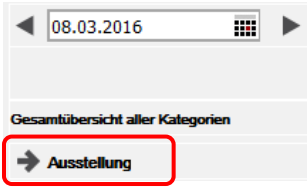

#### <span id="page-25-2"></span>**2.2.3 Kalendereinstellungen**

Über die Kalendereinstellungen wird durch Hinzufügen bzw. Entfernen der Haken die Darstellung der Detailansicht der Kategorien definiert.

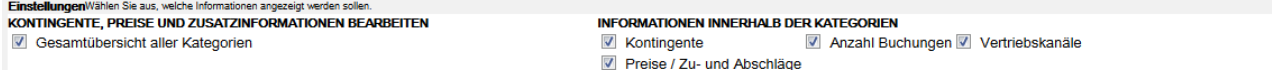

## <span id="page-25-3"></span>**2.2.4 Übersichten**

Über die Buttons *Monatsübersicht abrufen* und *Jahresübersicht abrufen* öffnet sich eine Monats- bzw. Jahresübersicht der einzelnen Kategorien. Der dabei angezeigte Zeitraum ist abhängig von dem im Kalender ausgewählten Datum (Monatsübersicht für den in der Kalenderfunktion voreingestellten Monat, Jahresübersicht für das in der Kalenderfunktion voreingestellte Jahr). Die Übersicht wird als pdf-Dokument geöffnet und kann lokal gespeichert oder gedruckt werden.

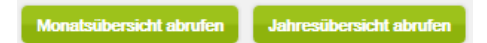

## <span id="page-25-4"></span>**2.2.5 Änderungsgenerator**

Über den Button *Änderungen für Zeiträume eintragen* öffnet sich der Änderungsgenerator.

Änderungen für Zeiträume eintragen

Hier können Daten der verschiedenen Bereiche einzeln oder gleichzeitig über einen großen Zeitraum generiert werden. Dies kann für eine oder mehrere Kategorien durchgeführt werden.

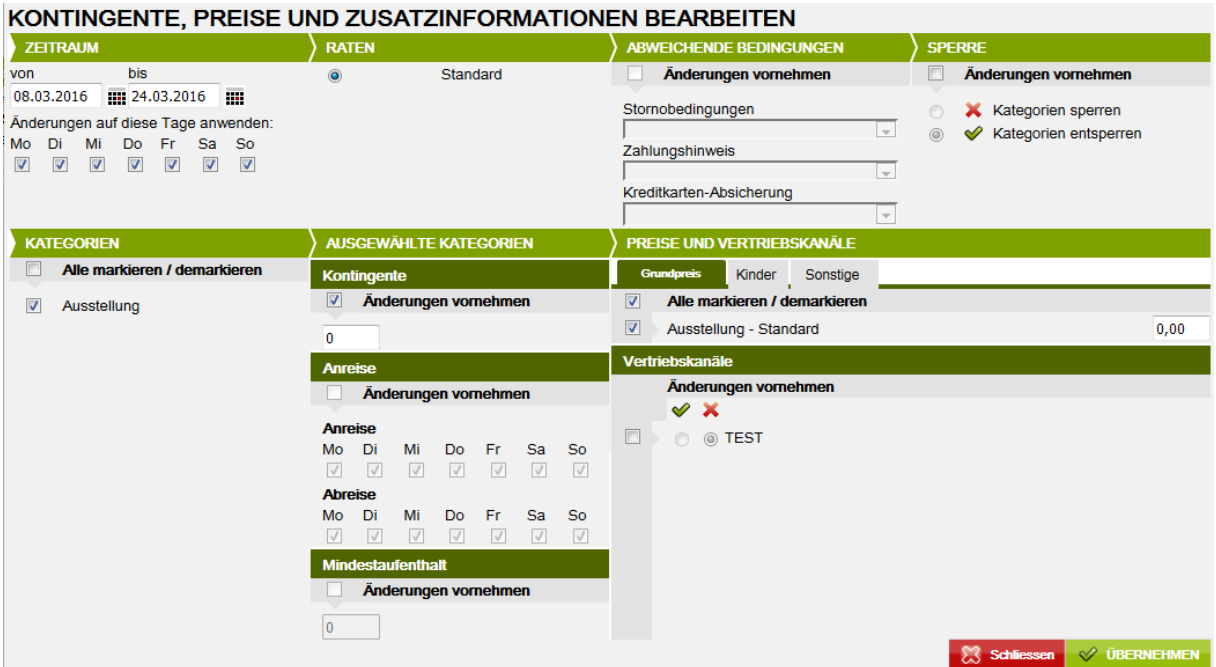

• Zeitraum

Hier wird der Pflegezeitraum definiert. Die Pflege erfolgt in Tagen. Soll der Zeitraum für einen Zeitraum inkl. z.B. dem Tag vom 31.12. gepflegt werden, so wird als bis-Datum der 31.12. eingegeben.

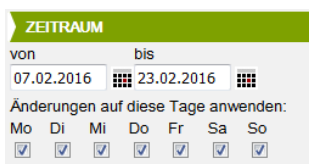

• Kategorien

Hier werden die zu bearbeitenden Kategorien durch Setzen des Hakens ausgewählt.

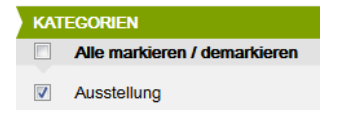

• Raten

Hier werden die Raten definiert, für die die Pflege erfolgen soll.

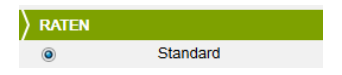

• Abweichende Bedingungen

Dieses Feld wird aktuell nicht genutzt.

• Sperre

Hier wird das Kontingent aller zuvor ausgewählten Kategorien gesperrt / entsperrt. Hierfür erfolgt ein Klick in das Kästchen *Änderungen vornehmen* und danach *Kategorien sperren* bzw. *Kategorien entsperren* an. Die Änderungen sind für den gesamten im Kalender ausgewählten Zeitraum gültig.

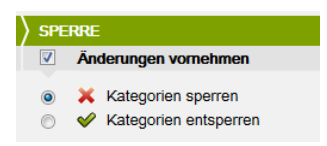

• Ausgewählte Kategorien

Hier können Änderungen am Kontingent sowie an den An-/ Abreiseregeln und dem Mindestaufenthalt vorgenommen werden. Diese Änderungen sind gültig für alle zuvor ausgewählten Kategorien. Hierfür erfolgt ein Klick in das Kästchen *Änderungen vornehmen*. Danach wird die gewünschte Kontingentzahl in das freie Feld eingetragen. Für Änderungen bei den An-/ Abreiseregeln und dem Mindestaufenthalt erfolgt der Ablauf analog. Die Änderungen sind für den gesamten im Kalender ausgewählten Zeitraum gültig.

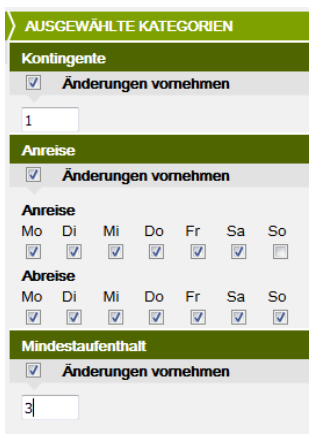

• Preise und Vertriebskanäle

Hier können die Grundpreise sowie die Zu-/ Abschläge der jeweiligen Kategorie geändert werden. Diese Änderungen sind gültig für alle zuvor ausgewählten Kategorien.

Für die Grundpreispflege erfolgt ein Klick in das Kästchen vor der jeweiligen Kategorie. Danach wird der gewünschte Preis in das freie Feld eingetragen. Die Datenpflege ist für alle verfügbaren Vertriebskanäle gültig.

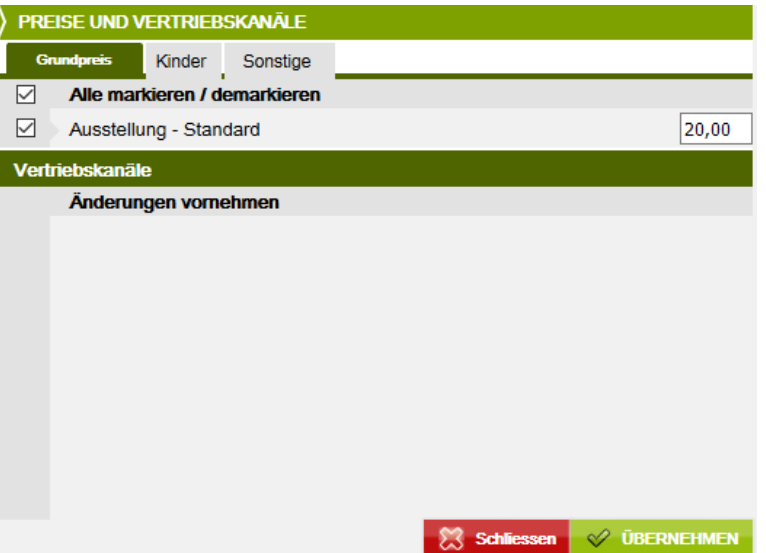

**Hinweis**: Die Berechnungsregel der Preise lautet pro Person und ist nicht änderbar.

Die Pflege der Preise erfolgt auf die Preisgruppe Standard. Kinderpreise werden als Abschlag Kinderermäßigung erfasst.

Für die Pflege der Zu-/ Abschläge wird über die Laschen die Art des Zu-/ Abschlags ausgewählt. Es erfolgt ein Klick in das Kästchen vor der jeweiligen Kategorie. Danach wird der gewünschte Zu-/ Abschlag in das freie Feld eingetragen. Die Änderungen sind für den gesamten im Kalender ausgewählten Zeitraum gültig.

**Hinweis**: Zu-/ Abschläge können im Änderungsgenerator lediglich geändert, aber nicht neu erstellt werden.

• Daten speichern

Alle Änderungen müssen über den Button *Übernehmen* abgespeichert werden. Danach kann der Änderungsgenerator über den Button *Schließen* beendet werden.

■ ※ Schliessen → V ÜBERNEHMEN

## <span id="page-28-0"></span>**2.2.6 Detailansicht**

In der Detailansicht können verschiedene Funktionen des Änderungsgenerators auch tagesweise ausgeführt werden. Weiterhin werden hier die Zu-/ Abschläge erstellt.

Über Klicken auf den Pfeil vor der jeweiligen Kategorie im Kalender kann die Detailansicht der gewählten Kategorie geöffnet werden.

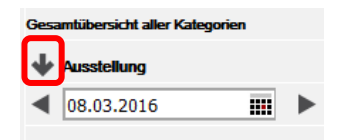

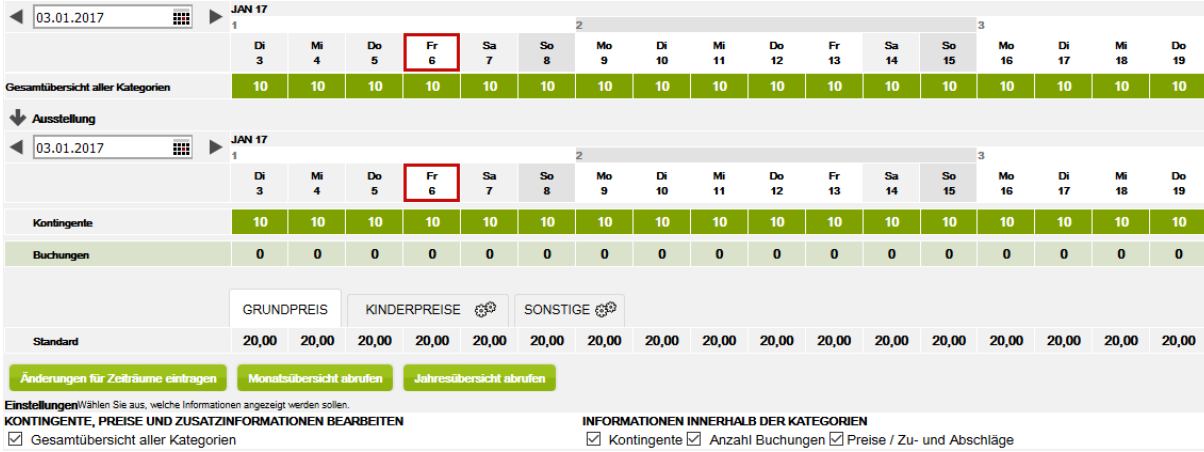

Der Kalender stellt sich wie folgt dar:

- Kontingente: Hier wird das Kontingent der jeweiligen Kategorie angezeigt.
- Buchungen: Hier wird die Anzahl der Buchungen angezeigt, die über einen TOMAS®-Vertriebskanal erstellt wurden.
- Vertriebskanäle: Hier werden die Vertriebskanäle angezeigt, die für die jeweilige Kategorie freigeschaltet sind.

• Preisgruppen: Hier wird die Preisgruppe Standard für die Pflege der Grundpreise angezeigt. Diese wurde automatisch erzeugt.

Durch einfaches Klicken mit der linken Maustaste lassen sich die Daten für Grundpreise, Zu-/ Abschläge und Kontingente, tageweise ändern / überschreiben.

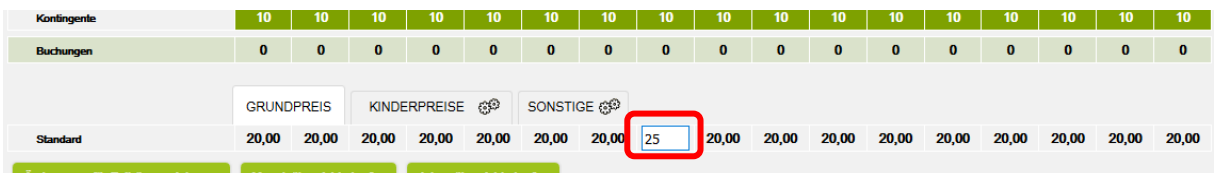

**Hinweis**: Nach der Änderung der Angaben ist kein explizites Speichern nötig. Das System speichert die Daten automatisch ab.

Die Grundpreise und Zu-/ Abschläge werden in einem Laschen-System dargestellt.

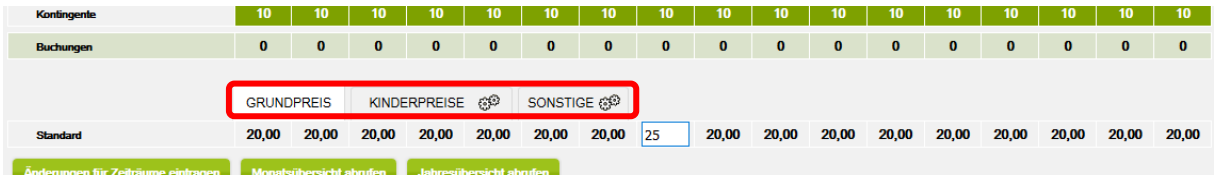

Um die Zu-/ Abschläge zu erstellen, muss auf der jeweiligen Lasche das Rädchen-Symbol angeklickt werden. Die folgende Maske wird geöffnet:

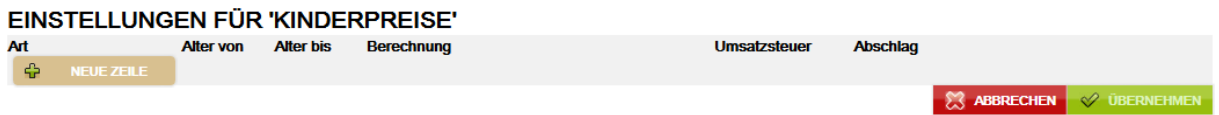

Anschließend für jeden Zu-/ Abschlag auf den Button *+ Neue Zeile* klicken, die Zeile entsprechend ausfüllen und den Button *Übernehmen* klicken.

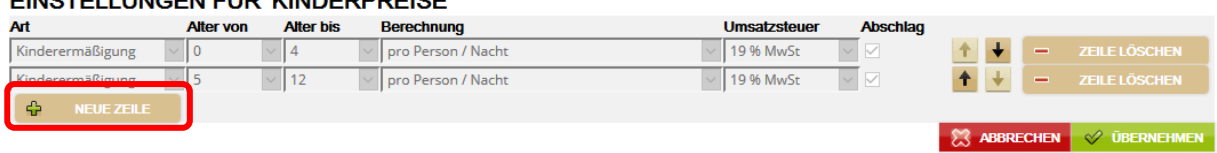

Die Zu-/ Abschläge wurden erzeugt und können nun mit dem jeweiligen Preis gefüllt werden. Hierfür empfiehlt sich die Pflege über den Änderungsgenerator.

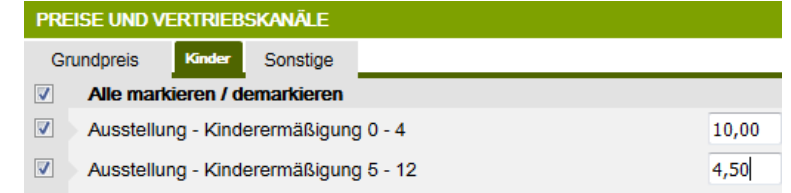

Zu-/ Abschläge werden wie folgt erzeugt:

• Kinderermäßigung

EINOTELLI INOFNETÜR IKINDERRREIGEL

Die Kinderermäßigungen müssen immer Altersangaben mitgegeben werden. Die Berechnungsregel lautet *pro Person* und wird manuell ausgewählt. Der Haken *Abschlag* muss gesetzt werden.

FINSTELLUNGEN FÜR 'KINDERPREISE'

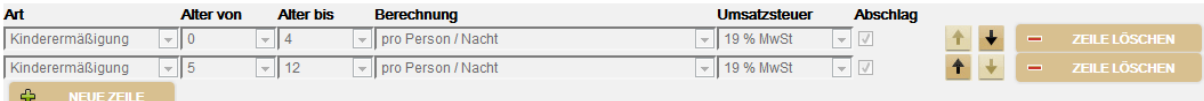

• Sonstige

Unter den sonstigen Zuschlägen stehen die regelmäßig verwendeten Zuschläge für Führungen zur Verfügung. Die jeweilige Berechnungsregel wird manuell erfasst.

#### EINSTELLUNGEN FÜR 'SONSTIGE'

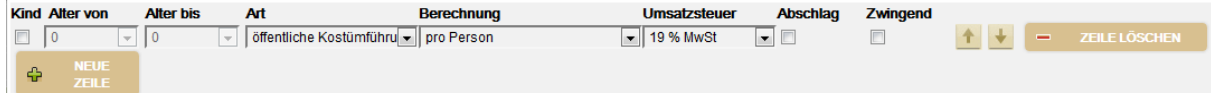

**Hinweis**: Soll das **gesamte** Kontingent des Objekts **gesperrt** werden, kann dies mit der linken Maustaste im Kalender in der *Gesamtübersicht aller Kategorien* in das Feld unter dem zu sperrenden Datum per Klick ausgeführt werden. Auf die gleiche Weise wird die Sperre auch wieder rückgängig gemacht.

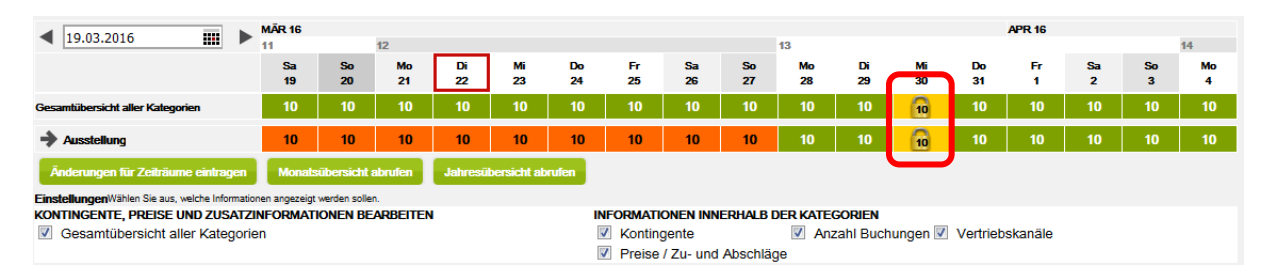

**Hinweis**: Wenn der Leistungsträger den Auftrag zur Kontingentsperre erteilt, muss das Kontingent mit dem Vorhängeschloss gesperrt und nicht auf Null gesenkt werden. Auf diese Weise wird sichergestellt, dass Kontingentänderungen (z.B. durch Stornierungen) die Buchbarkeit der Leistung nicht verändern. Wird innerhalb einer Sperrung (Vorhängeschloss ist gesetzt) das Kontingent erhöht, bleibt dieses erhöhte Kontingent weiterhin gesperrt und muss aktiv freigeschaltet werden, falls eine Vermittlung gewünscht ist.

> Wurde das Kontingent auf Null gesetzt und es erfolgt eine Stornierung, ist die Leistung automatisch wieder buchbar.

> Ein gesperrtes Kontingent wird im TManager als ein gelbes Vorhängeschloss dargestellt.

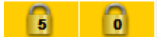

Ein auf Null gestelltes Kontingent erscheint als 0 mit rotem Hintergrund.

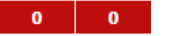

#### <span id="page-30-0"></span>**2.2.7 Zeichenerläuterung**

Die Darstellung der Verfügbarkeit der Kategorien erfolgt über verschiedene Farben und Symbole im Kalender.

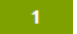

Kategorie buchbar; Anzahl freier Kontingente

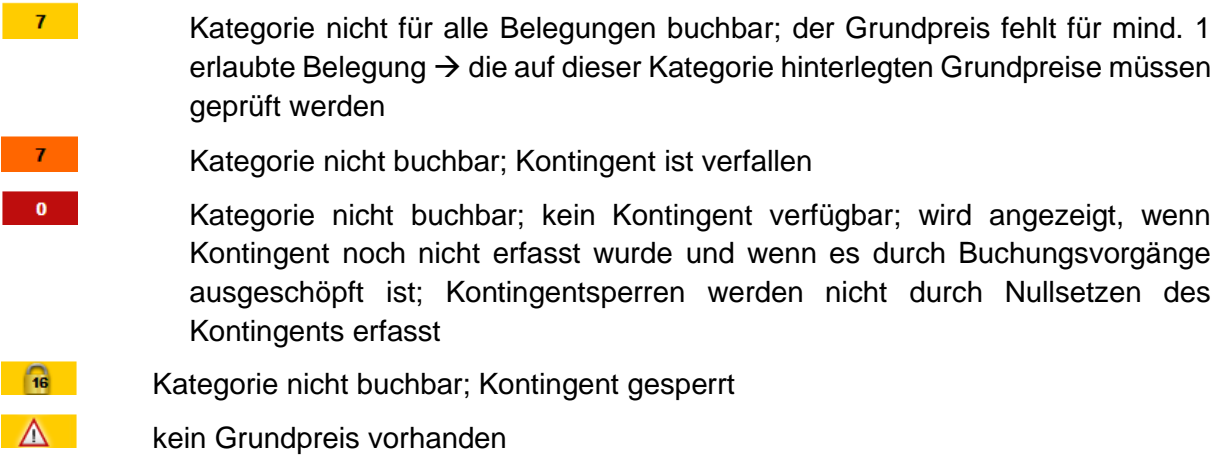